RTW GmbH & Co.KG | Am Wassermann 25 | 50829 Köln | Germany Fon +49 221, 70 913-0 | Fax +49 221, 70 913-32 rtw@rtw.com | www.rtw.com

an an a

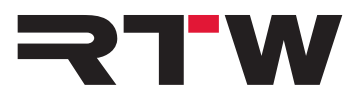

# **Read-Me DE für Windows®-Systeme RTW USB Audio Treiber**

Software-Version: RTWUSBAudioDriver\_DriverSetup\_v3.34.0

Build-Datum: 25. Oktober 2016

# **TM3-Primus/MM3 MusicMeter im USB-Audio-Modus**

Das RTW USB Audiogerät (TM3-Primus/MM3 MusicMeter) agiert im USB-Modus als USB-Audio-Interface. Dazu muss das Gerät auf dem jeweiligen Computer-System als Standard-Audio-Wiedergabe-Gerät definiert werden.

Auf Windows®-Systemen muss dafür zuvor der RTW USB Audio Driver v3.34.0 installiert werden (im Mitglieder-Bereich unserer Webseite unter "Audio-Monitore/TM3-Primus" oder "Audio-Monitore/MM3 MusicMeter" erhältlich: https://www.rtw.com/de/support/manuals-software.html).

#### **Gehen Sie wie folgt vor, um das RTW USB Audiogerät als Ausgabegerät für USB-Audio in Windows®-Systemen zu definieren und den Treiber einzustellen:**

- 1. Deinstallieren Sie eine Vorgänger-Version und installieren Sie den **RTW USB Audio Driver v3.34.0** auf Ihrem Windows®-System. Mit dem Treiber wird gleichzeitig das **RTW USB Audio Control Panel** zur Anpassung der Treiber-Einstellungen installiert und bereitgestellt.
- 2. Starten Sie das RTW USB Audiogerät.
- 3. Halten Sie den Bildschirm für mehr als 2 Sekunden gedrückt. Das Hauptmenü erscheint.
- 4. Berühren Sie **Eingangswah**l, berühren Sie dann eine der **USB audio**-Optionen und berühren Sie **Übernehmen**.
- 5. Sie gelangen zurück ins Hauptmenü. Berühren Sie dort **Speichern**.
- 6. Rufen Sie die Windows®-Systemsteuerung auf und wählen Sie **Sound**.
- 7. Wählen Sie auf dem Karteireiter **Wiedergabe** die Option **Lautsprecher RTW USB AUDIO** und klicken Sie auf **Als Standard**. Alternativ klicken Sie mit der rechten Maustaste auf die Option und wählen Sie dann im Kontextmenü **Als Standardgerät auswählen**.
- 8. Klicken Sie auf **OK** und schließen Sie die Systemsteuerung.
- 9. Passen Sie über das **RTW USB Audio Control Panel** das Latenzverhalten an. Das Control Panel rufen Sie über das RTW-Icon im Infobereich der Windows-Taskleiste auf.

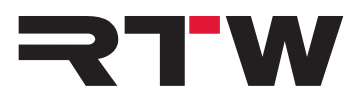

- 10. Überprüfen Sie, ob die im Karteireiter **Status** angezeigte **Aktuelle Abtastrate** mit den Einstellungen in Ihrer DAW übereinstimmen.
- 11. Wählen Sie ein **Format**.
- 12. Stellen Sie den **USB-Buffer** und die **ASIO-Buffergröße** ein. Wir empfehlen, den USB-Buffer auf "Stabil" (8 ms) und die ASIO-Buffergröße auf "512 Samples" einzustellen.
- 13. Passen Sie gegebenenfalls die **Lautstärke** für den **Ausgang** an.

# **RTW USB Audiogerät und DAW**

### **Synchronisation**

DAWs unterstützen nur ein Audio-Interface für die Ein- und Ausgangssteuerung. Beim Aufrufen des Menüs wird das USB-Interface bzw. der Interfacetreiber inaktiv. Bei der Rückkehr in den Normalbetrieb kann es zwischen DAW und dem RTW USB Audiogerät zu

Synchronisationsproblemen kommen. Achten Sie daher immer darauf, dass die Samplerate der DAW mit der des RTW USB Audiogerätes übereinstimmt (auf Windows®-Systemen im RTW USB Audio Control Panel unter **Status**).

### **USB-Interface (I/O-Routing)**

Da DAWs jeweils nur ein Input-/Output-Interface unterstützen, wird beim Betrieb des RTW USB Audiogerätes im USB-Modus kein Audio über das bisher genutzte Ausgangs-Interface ausgegeben.

Möchten Sie dennoch Signale während des USB-Betriebs abhören, instanzieren und aktivieren Sie das Monitoring-Instrument im RTW USB Audiogerät. Damit kann ein 2-Kanal-Stereo-Downmix am S/PDIF-Ausgang abgegriffen und zum Monitoring genutzt werden.

Werkseitig wird das Signal durchgeschleift (looped through) bzw. ist auf "Unity Gain" geschaltet und kann mit dem auf 0 dB voreingestellten Bildschirm-Schieberegler angepasst werden.

#### **USB-Kanalwahl**

- USB Audio 2.0: Stereo Benutzen Sie innerhalb Ihrer DAW immer das Kanalpaar "1 + 2"
- USB Audio 5.1: Surround Erstellen Sie einen Surround-Bus und leiten Sie die Kanalpaare "1 + 2", "3 + 4" und "5 + 6" auf diesen Bus. Bitte achten Sie dabei auf das korrekte Panning und Kanalschema in Ihrer DAW und auf dem RTW USB Audiogerät.

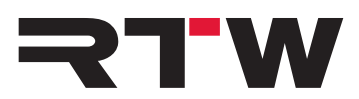

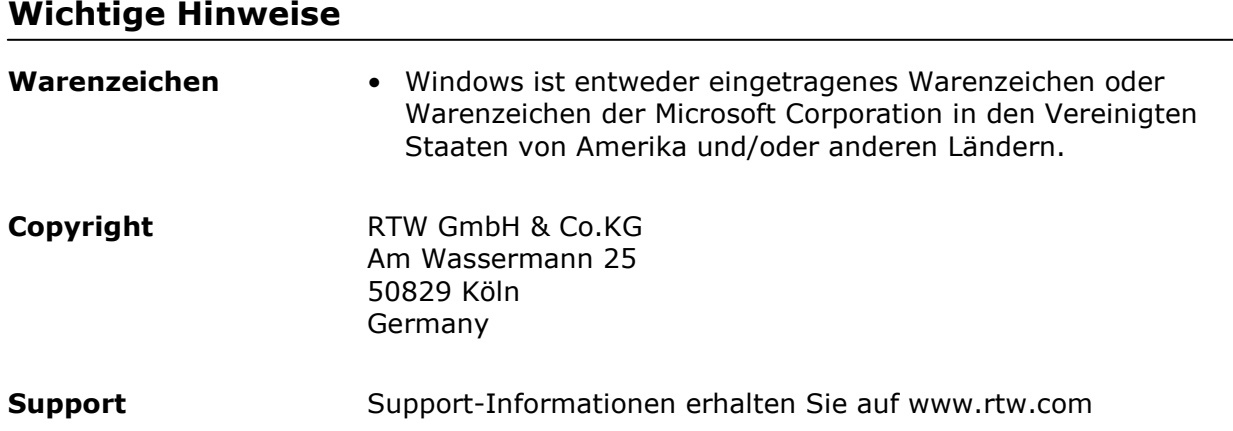

and the company of the company

Read-Me DE für Windows®-Systeme | RTW TM3-Primus/MM3 MusicMeter Seite 3 von 3